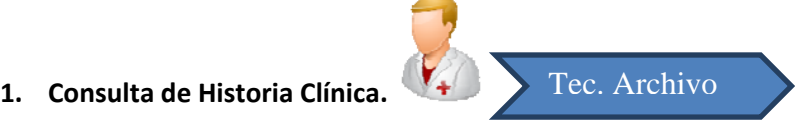

Para consultar la Historia clínica del paciente, dentro de la Estación de Gestión, pulsamos Archivo → Consulta de Historia Clínica.

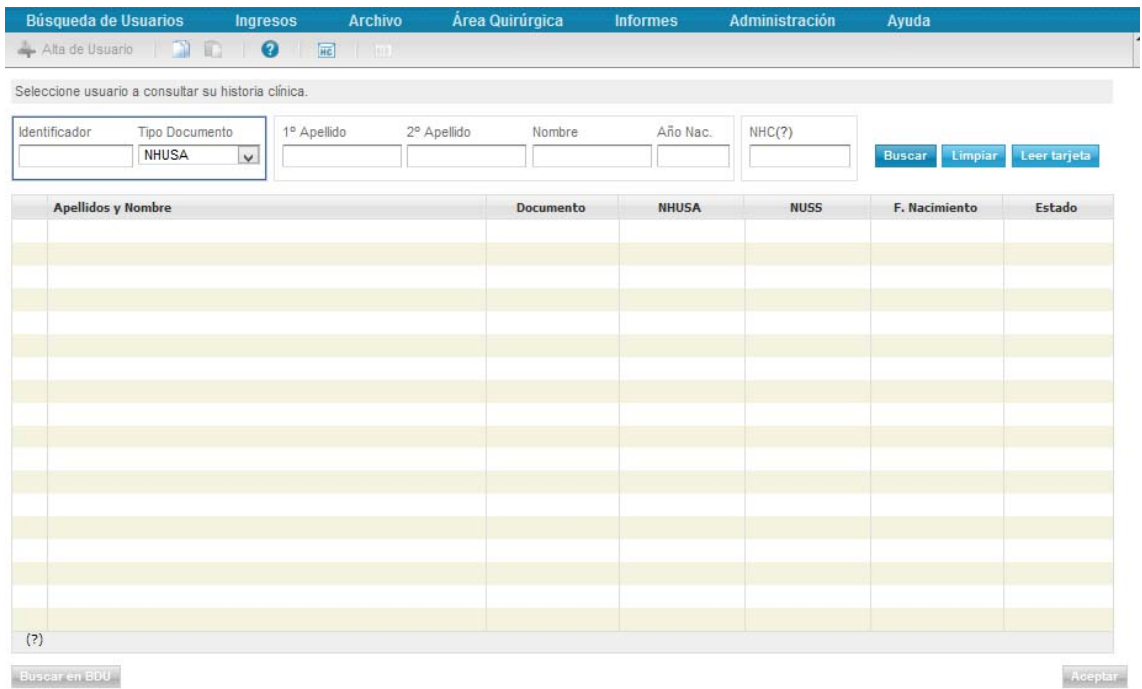

Buscamos al paciente por los diferentes criterios de búsqueda proporcionados. Cuando lo hayamos encontrado se debe pulsar Aceptar, o hacer doble clic sobre el paciente.

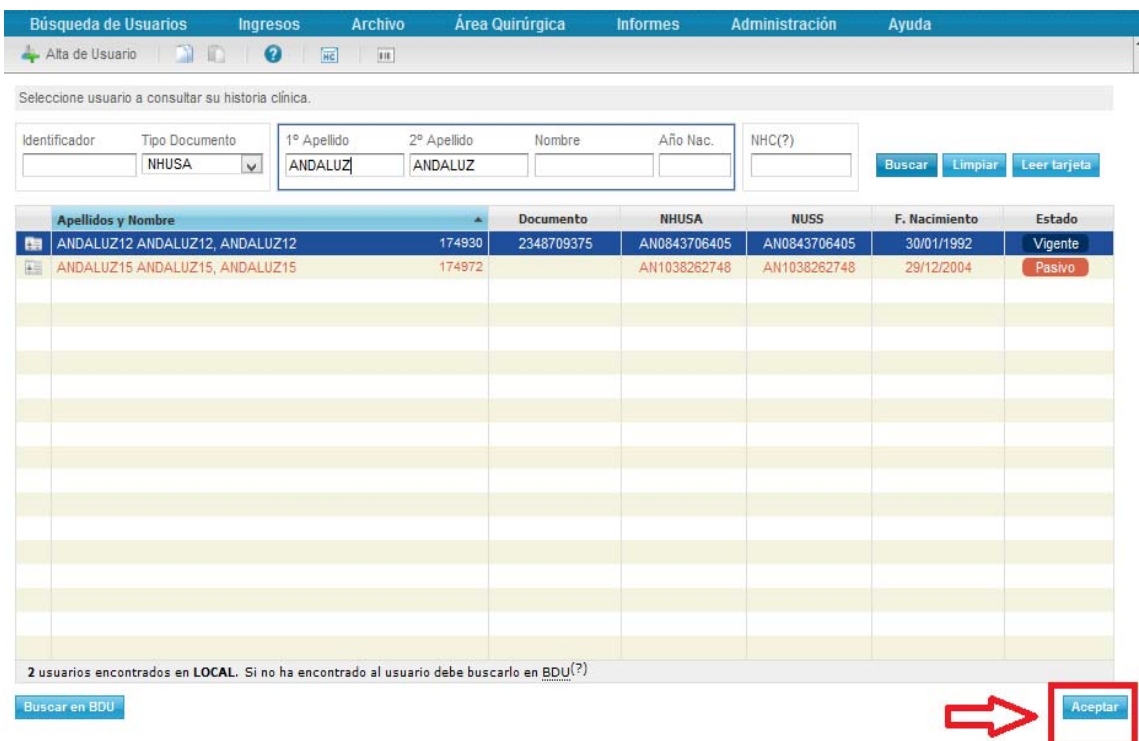

 En la ventana anterior podemos visualizar el estado en el que se encuentra el paciente en BDU. **NOTA** 

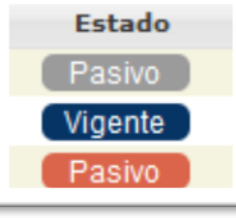

Pasivo **Della Dela Causa de pasivo fallecimiento** 

 $\rightarrow$ Causa de pasivo duplicidad, domicilio fuera de Andalucía, entre otros.

 Cuando un usuario está **pasivo por fallecimiento**, podemos reactivarlo, para corregir casos en que se dé de baja a un usuario por error. Para ello, debemos seleccionar la ficha de datos administrativos del usuario, situada a la izquierda de cada usuario en el listado resultante

Al abrir los datos administrativos, veremos la opción de **Reactivar**, que nos pedirá una confirmación para volver a dejar al usuario vigente en BDU.

Cuando accedemos a la historia del paciente podemos ver la siguiente información:

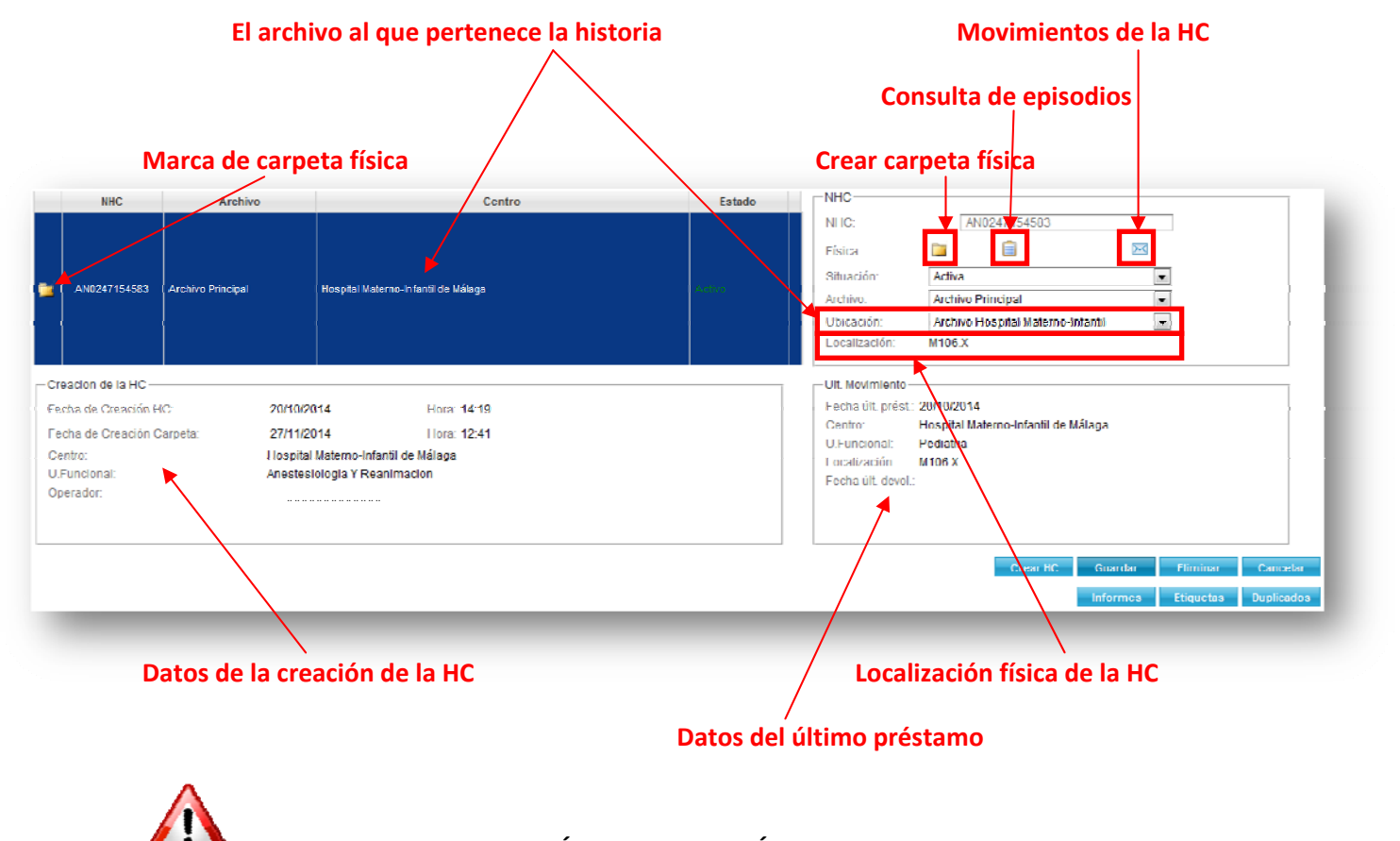

**DIFERENCIA ENTRE UBICACIÓN Y LOCALIZACIÓN**

- ‐ **UBICACIÓN: Es el archivo al que pertenece la historia.**
- ‐ **LOCALIZACIÓN: Es la localización física de la historia cuando está prestada. Si aparece en blanco, quiere decir que la historia se encuentra en el archivo.**

 **ATENCION! Podemos ver si la historia está prestada también por la información del último movimiento:**

- ‐ **Si este recuadro está vacío, la historia está en el archivo**
- ‐ **Si aparece la fecha del último préstamo, nos indica dónde se prestó la historia**
- ‐ **La fecha de la última devolución indica si la historia continúa prestada o si se**

**devolvió al archivo.**

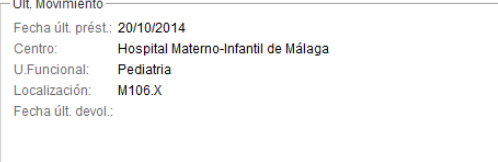

**Si la historia no posee la Marca de carpeta física, no podrá prestarse, por lo que deberemos clicar en el icono Crear historia física y asegurarnos que el sobre está creado.**

## **2. Gestión de Solicitudes.**

Accederemos al menú Archivo  $\rightarrow$  Gestión de Movimientos de Historias Clínicas  $\rightarrow$  Gestión de Solicitudes, para gestionar las solicitudes de historias y darles salida.

En la parte superior de esta pantalla, podemos ver los criterios de búsqueda para localizar la/s solicitudes que vamos a prestar:

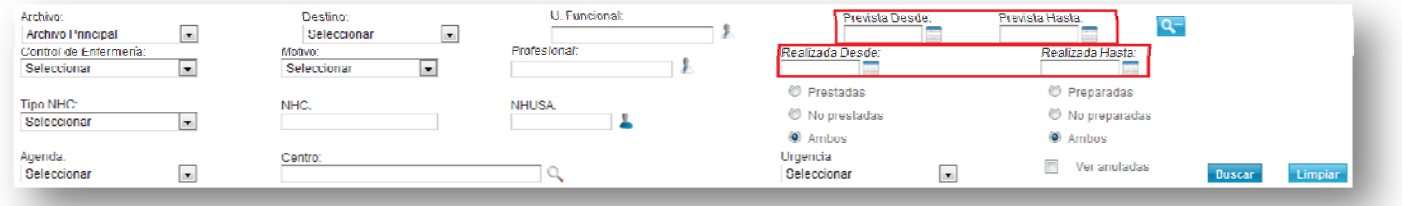

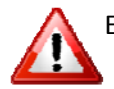

Es obligatorio indicar una de los dos rangos de fecha, **fecha prevista o fecha realizada:**

- ‐ **Fecha prevista:** Es la fecha prevista del préstamo, ésta es, la fecha de la consulta o la fecha del ingreso, según el motivo de la petición de historia.
- ‐ **Fecha realizada:** Es la fecha de realización de la solicitud, es decir, la fecha en que se creó la cita o el ingreso del paciente, según el motivo de la petición.

Una vez realizada la búsqueda de las solicitudes, debemos imprimirlo, para recopilar dichas historias del archivo; para ello, debemos pulsar el botón **Imprimir Este listado muestra las** historias que estén ubicadas en nuestro archivo, ordenadas por triple dígito.

**Las solicitudes de historia de los archivos de Exitus, Pasivo y Custodia especial los presta el personal de archivo del Hospital Materno‐Infantil, de forma que al imprimir el listado, les aparecerán las solicitudes de historia situadas en estos archivos.**

Una vez tengamos las historias que vamos a prestar, debemos imprimir un segundo listado, que mostrará las solicitudes agrupadas por la agenda y el servicio que las solicita; así, con el lector o pistola, podemos picar cada sobre, de forma que se marcarán en pantalla, las solicitudes para darles salida:

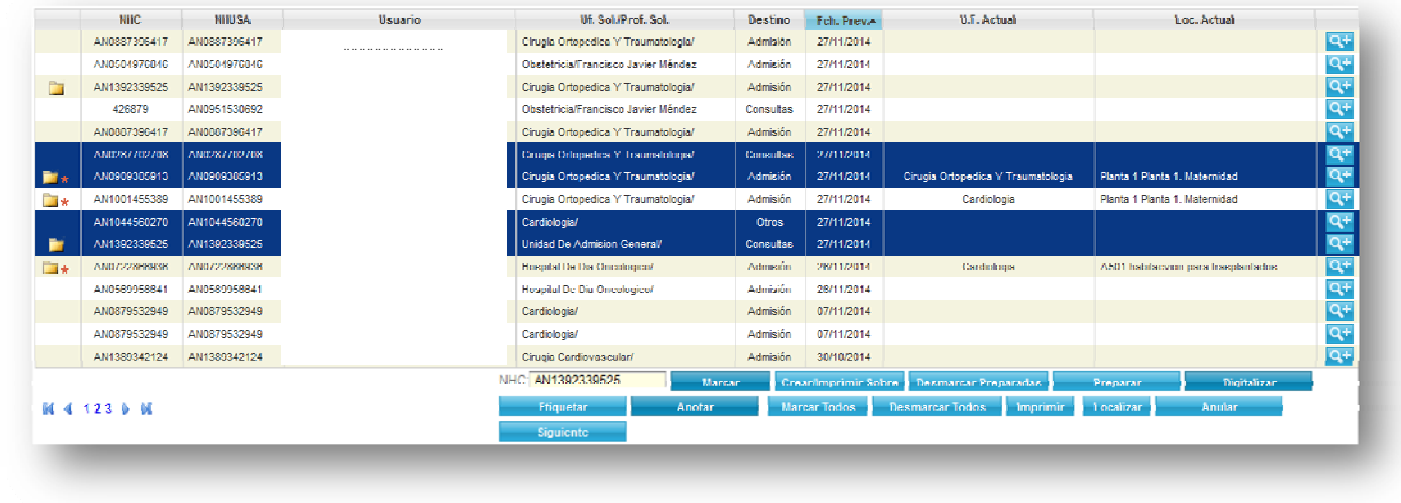

Una vez estén seleccionadas las historias que se van a prestar, pulsamos donde se confirmarán las historias que se van a prestar, según la siguiente pantalla:

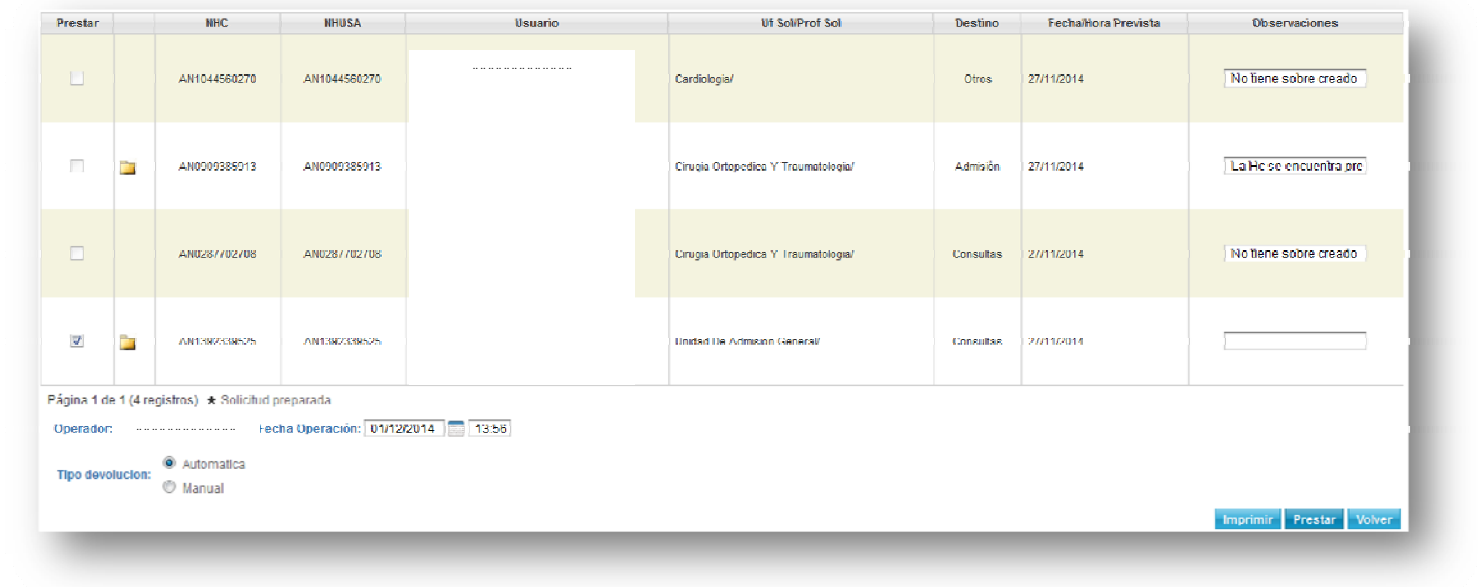

**ATENCION! SOLO SE PRESTARÁN LAS HISTORIAS QUE TENGAN SOBRE CREADO Y QUE NO ESTÉN YA PRESTADAS.**

**En el caso de historias que no tengan sobre creado, podemos crearlos de forma masiva, en la pantalla de solicitudes, seleccionando las historias**

**provisionales, o bien todas las solicitudes con la opción , y** pulsando Crear/Imprimir Sobre

#### **3. Impresión masiva de etiquetas**

Para imprimir de forma masiva las etiquetas para los sobres, en la pantalla de gestión de Etiquetar solicitudes, tenemos que seleccionar en el listado las historias y pulsar la opción

El sistema nos pide el número de etiquetas que necesitamos imprimir (que será un múltiplo de 2 para aprovechar el papel) y se mostrará el pdf con las pegatinas a imprimir.

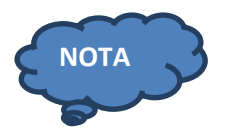

**Otra forma de imprimir de forma masiva las etiquetas es en el menú Informes Archivo solicitud masiva de etiquetas:** Tenemos que indicar los distintos NHC que queremos imprimir, separados por coma o un espacio, y el número de etiquetas.

# **4. Solicitud manual de Historia Clínica.**

Para solicitar una o varias historias manualmente, accedemos al menú Archivo  $\rightarrow$  Gestión de movimientos de Historias Clínicas  $\rightarrow$  Solicitud manual de Historia Clínica

En esta pantalla añadiremos al listado de solicitudes manuales distintas historias, pulsando la opción **Añadir** usuario

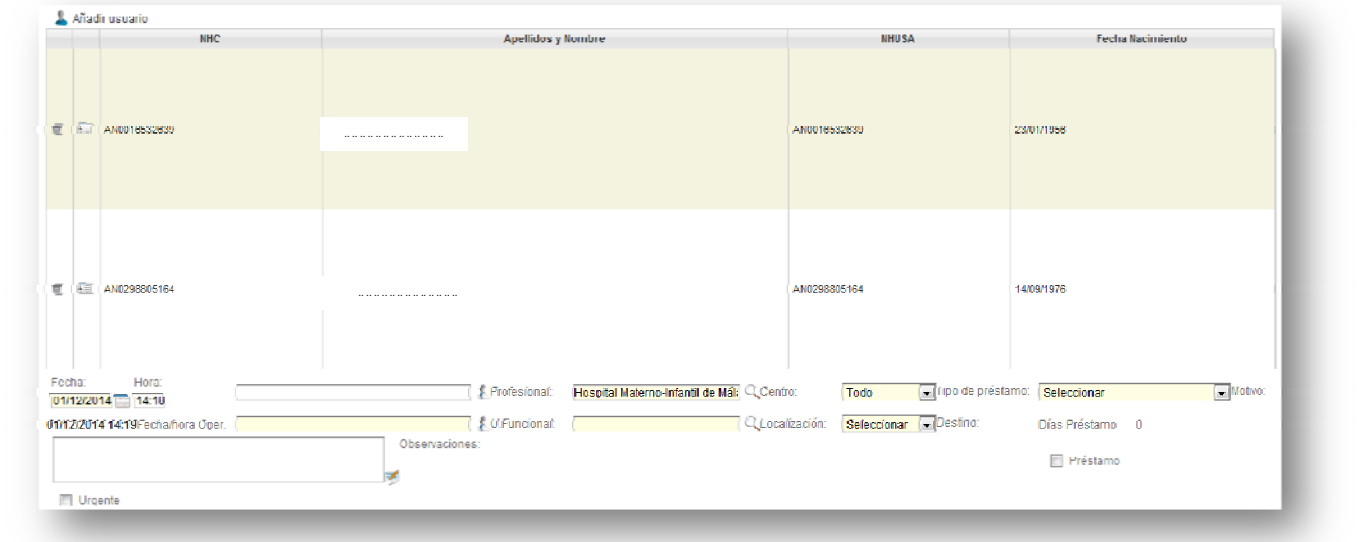

# **5. Gestión de Préstamos.**

Debemos acceder al menú Archivo  $\rightarrow$  Gestión de movimientos de Historias Clínicas  $\rightarrow$  Gestión de Préstamos para recuperar las historias prestadas.

Hay dos formas de recuperar las historias:

- 1. De forma masiva: Escribiendo el NHC o utilizando el lector, se indicarán las historias que se recuperan, discriminando por el color de las pegatinas aquéllas que pertenecen a otro archivo. En este caso, debemos marcar la opción Devolucion Masiva
- 2. A través de la búsqueda de historias prestadas: Indicamos como criterios de búsqueda un rango de fechas amplio para mostrar las historias prestadas y con el lector marcamos una a una las historias a recuperar, pudiendo comprobar para cada una de ellas el archivo al que pertenece.

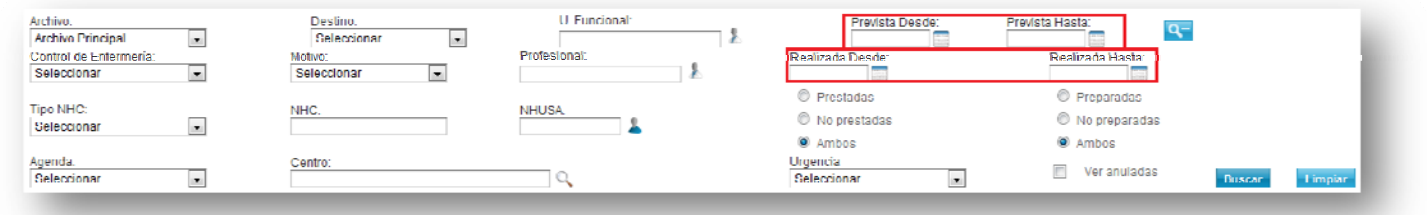

**CUIDADO!!** La fecha prevista y fecha realizada en la pantalla de préstamos de HC tiene un significado diferente a las fechas de la pantalla de solicitudes:

- ‐ **Fecha prevista:** Es la fecha prevista de la devolución, según el motivo del préstamo. Si no lo sabemos, debemos indicar un rango amplio de fechas.
- ‐ **Fecha realizada:** Es la fecha en que se realizó el préstamo, es decir, la fecha de la consulta o el ingreso del paciente.

# **6. Gestión de Devoluciones**

Podemos consultar y anular las devoluciones accediendo en el menú a Archivo  $\rightarrow$  Gestión de movimientos de Historias Clínicas  $\rightarrow$  Gestión de Devoluciones

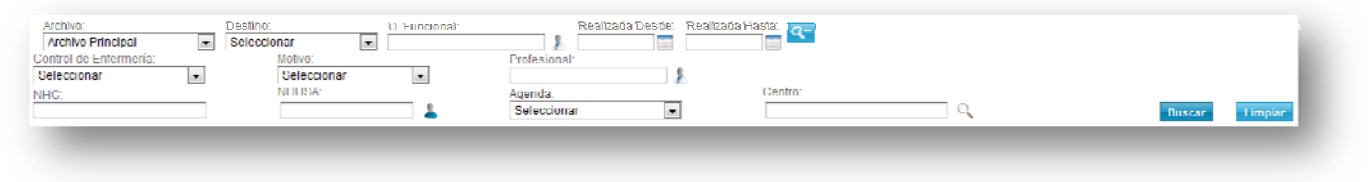

En esta pantalla, solo aparece la **fecha realizada**, que hace referencia a la fecha en que se recuperó la historia y es obligatorio indicarla para hacer una búsqueda.

Podemos anular una devolución si por error se ha marcado como devuelta, seleccionando en el listado resultante de la búsqueda una historia y seleccionando **a Anulara, quedando la** historia de nuevo como prestada.

**7. Fusión de Historias.**

**PASO 1: Detección de posibles duplicados**

Previamente a la fusión de usuarios, tenemos que detectar la duplicidad entre ellos, lo que podemos hacer por dos procedimientos distintos, dentro de la opción del menú Archivo  $\rightarrow$ Fusión de Usuarios:

> ‐ **Detección de posibles duplicados**: En esta pantalla buscamos en un rango de fecha de creación de HC, los posibles duplicados que encuentra el sistema:

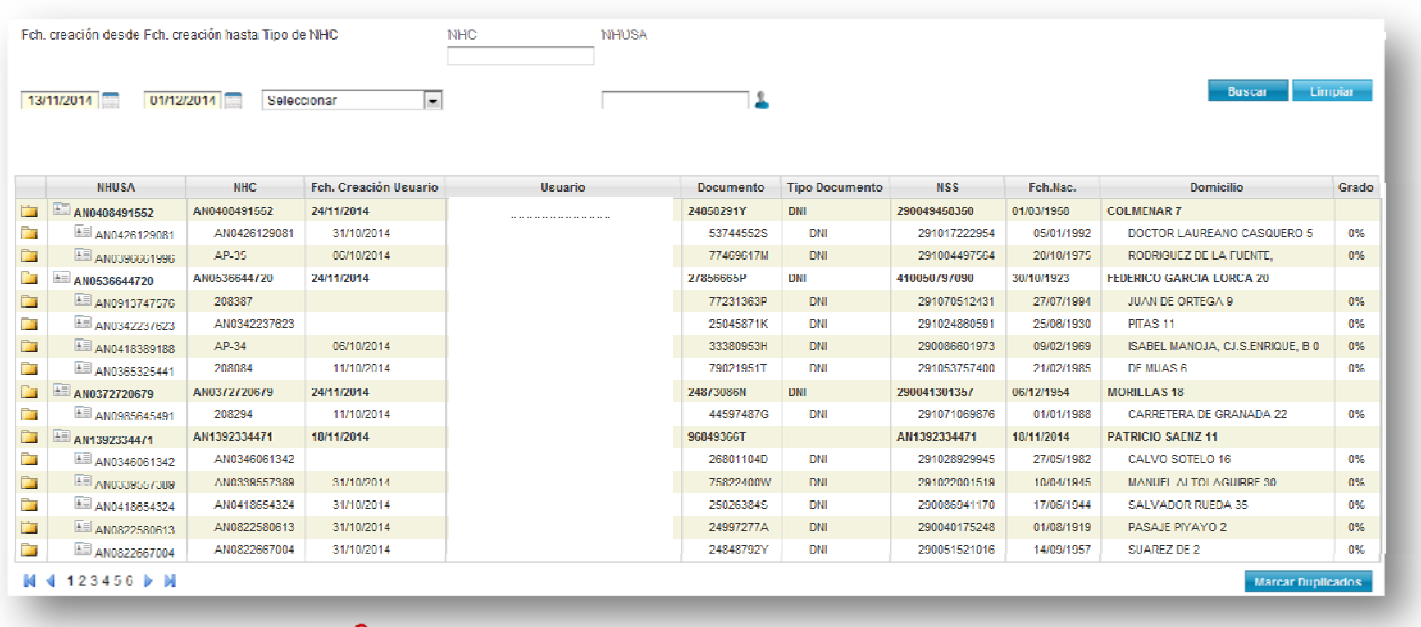

Para hacer estos cálculos, se tienen en cuenta el rango de duplicidad, calculado a partir de unos porcentajes según la coincidencia de datos en los usuarios:

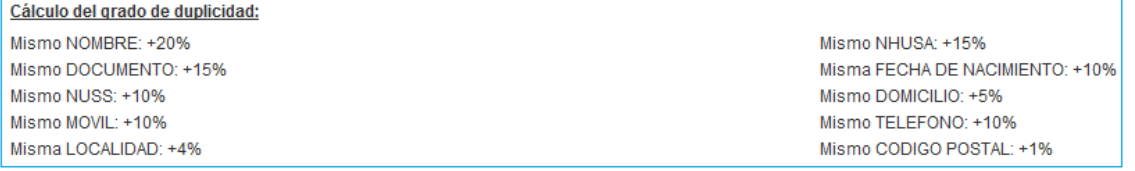

‐ **Duplicados por fecha de marca**: En esta pantalla buscamos por un rango de fechas, duplicados que han sido marcados previamente como duplicados ciertos. Desde esta pantalla podemos fusionar ambas historias.

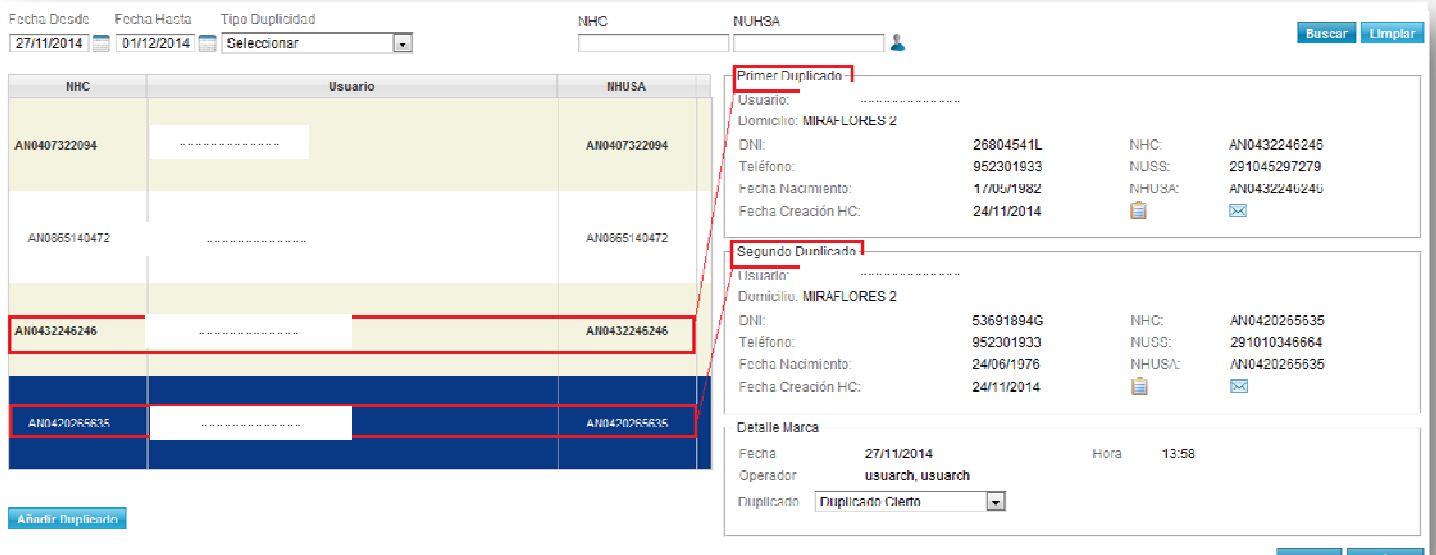

 **Si no aparece el duplicado que estamos buscando, podemos añadir un nuevo par de historias como duplicados, seleccionando** 

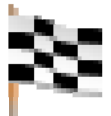

En ambas pantallas se pueden marcar como duplicados dos historias, pudiendo indicar uno de los valores siguientes:

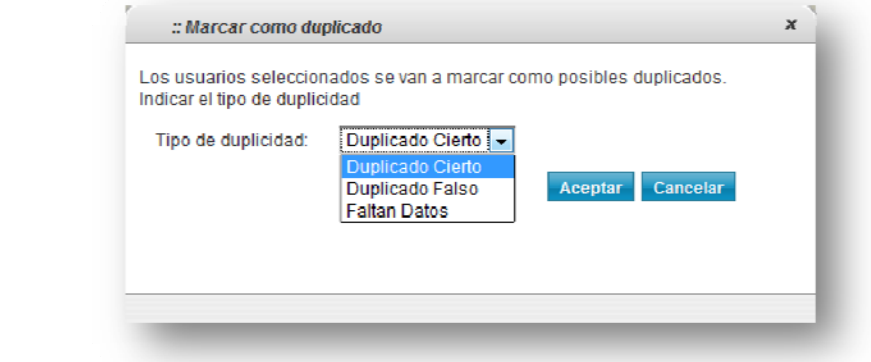

Si marcamos una historia como duplicado falso de otra, este par no volverá a aparecer en la consulta de los posibles duplicados. En caso contrario, seguirá apareciendo como posible duplicado para que permita la fusión de ambas historias.

## **PASO 2: Fusión de Historias clínicas**

Una vez marcadas dos historias como duplicadas, podemos proceder a la fusión de ambas. Para ello, podemos acceder desde dos pantallas:

- ‐ Desde la pantalla de duplicados por fecha de marca: Seleccionando la Opción Fusión HC
- Desde la opción del menú Archivo  $\rightarrow$  Fusión de Usuarios  $\rightarrow$  Fusión de Historias Clínicas

En ambos casos, el sistema selecciona un usuario cuya historia quedará en el archivo como resultado de la fusión. Podemos ver la información de dicho usuario para comprobar tanto sus episodios como los movimientos de la historia, y poder realizar algunas comprobaciones antes de la fusión, ya que este proceso es irreversible.

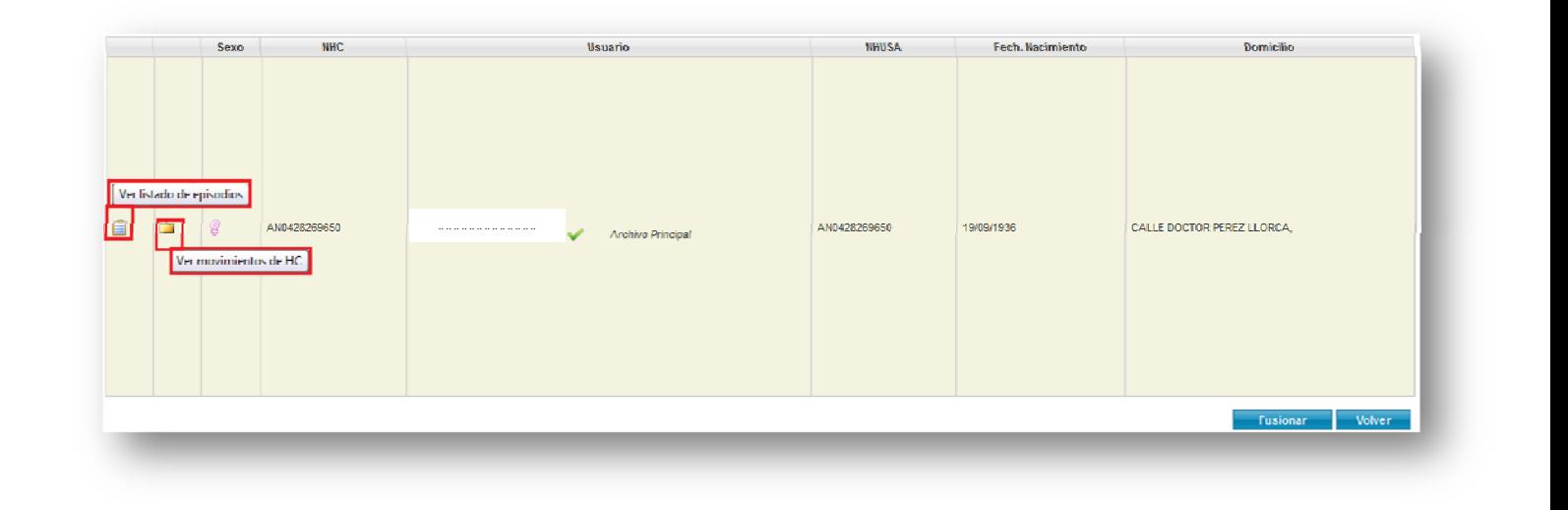

Para seleccionar el usuario resultante de la fusión se siguen las siguientes reglas:

- ‐ El sistema selecciona aquel usuario que tenga historia creada en el centro
- ‐ En caso de que los dos tengan historia creada en el centro, el sistema selecciona aquella que tenga creada carpeta física.
- ‐ En caso de que los dos tengan carpeta física, o ninguna de los dos tengan, el sistema seleccionará la historia más antigua.

Además de la historia resultante, hay otra información que el técnico de archivo deberá seleccionar de entre las dos historias duplicadas. Podemos verlo esta información en la pantalla de fusión de historias, dividida en varias pestañas:

> ‐ **NHC**: Muestra la historia que selecciona el sistema como resultante de la fusión. No se puede modificar

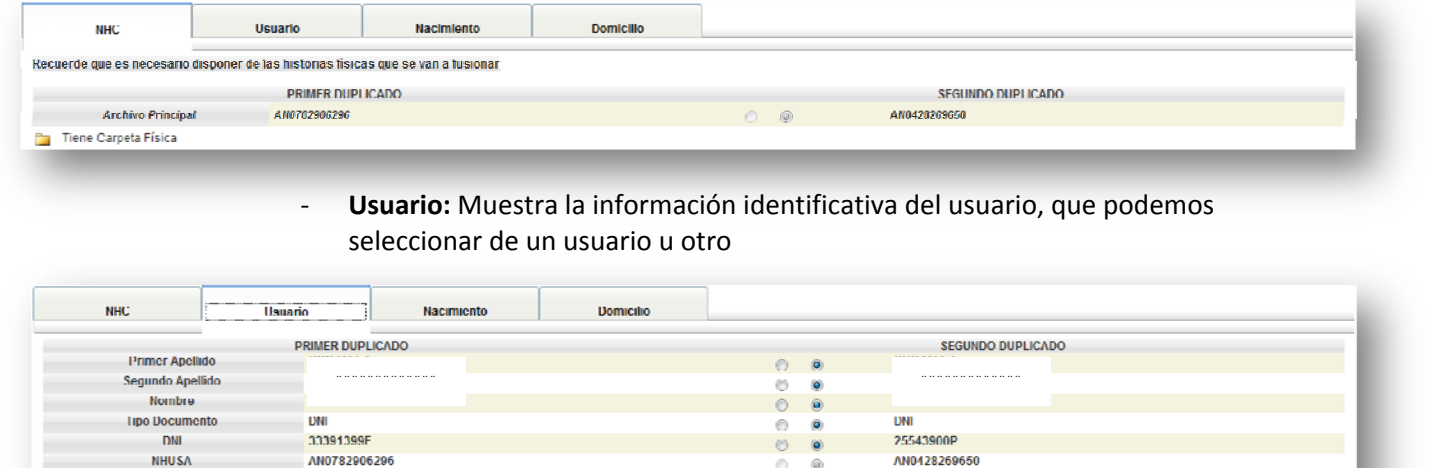

‐ **Nacimiento**: En esta pestaña podemos seleccionar el país y la fecha de nacimiento del usuario

 $00$ 

291040967039

Mujer

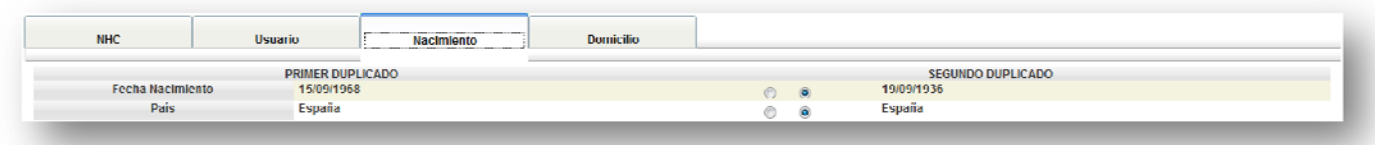

**NSS** 

290096311067

Mujer

‐ Domicilio: En la última pestaña, podemos indicar qué conjunto de datos del domicilio será el resultante de la fusión de los usuarios.

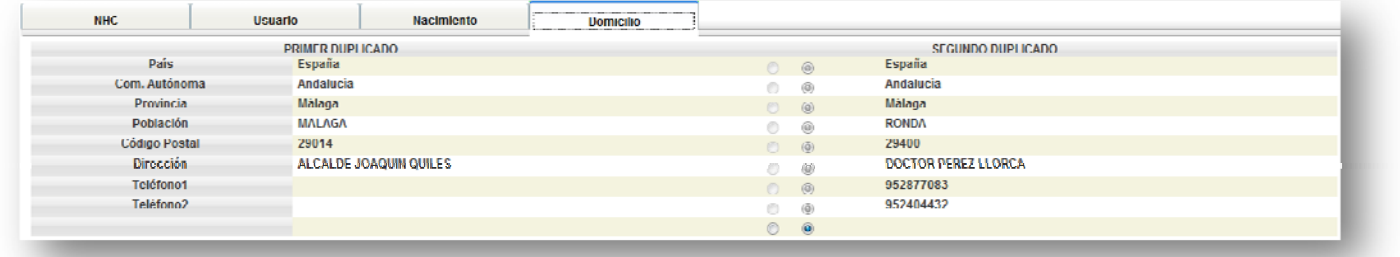

# **8. Confirmación de Exitus**

El personal del Archivo será el encargado de confirmar los pacientes con alta por Exitus para pasarlo a estado pasivo en BDU.

Para ello, acceder en el menú a Archivo  $\rightarrow$  Listados de Archivo  $\rightarrow$  Exitus

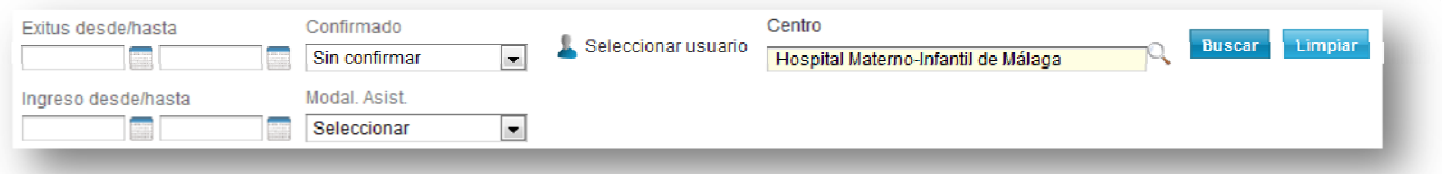

En esta pantalla podemos buscar las altas por exitus que están aún sin confirmar, pudiendo hacer el registro del exitus confirmado, marcando la check de confirmación que aparece en la hoja de defunción:

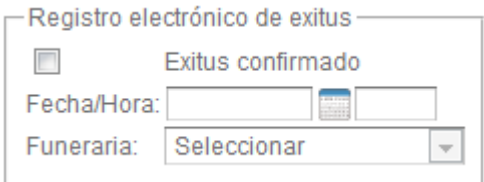

**NOTA Como hemos visto en el primer apartado de búsqueda de pacientes, se puede reactivar a un paciente que esté pasivo en BDU por fallecimiento.**